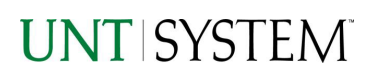

<span id="page-0-0"></span>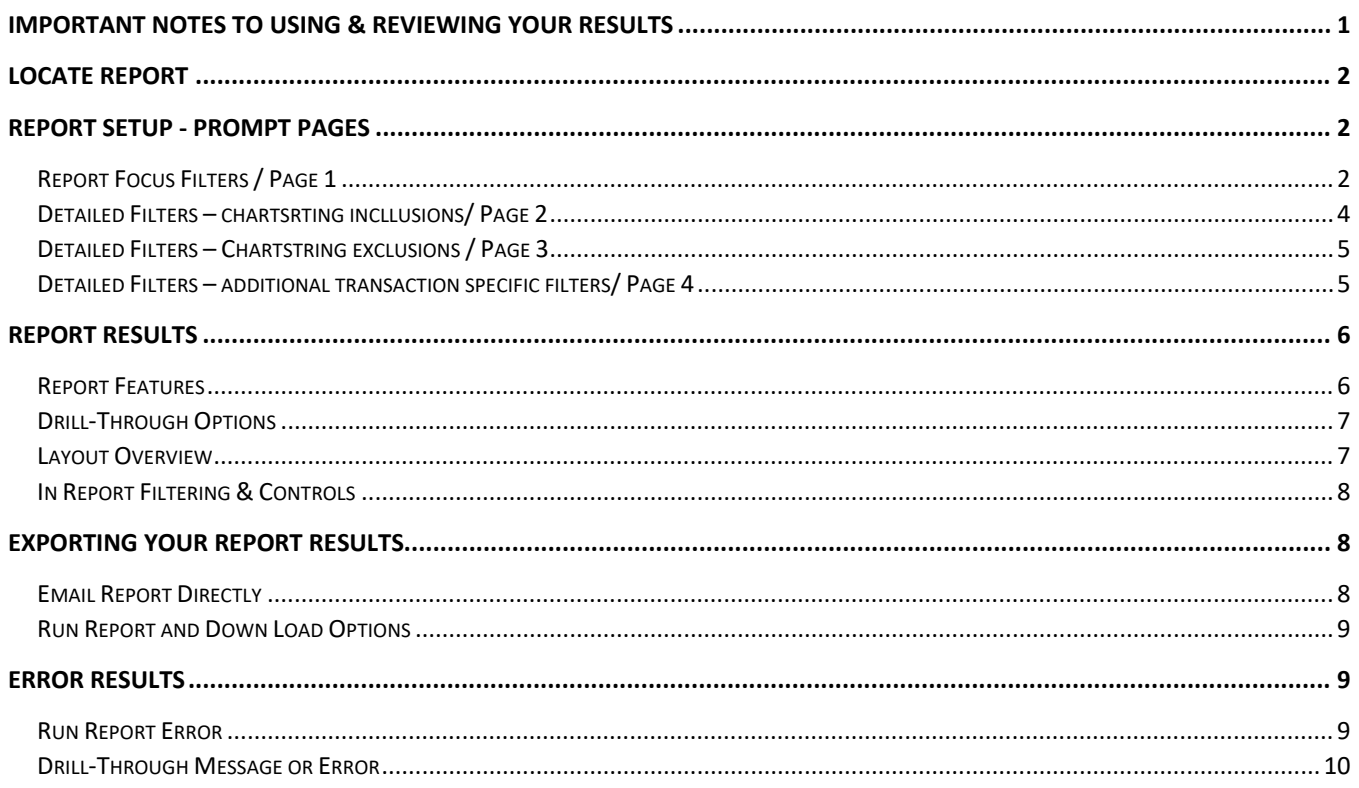

## Important Notes to Using & Reviewing Your Results

- **Notes** 
	- **O** Data Population

This report is populated with the Pre 9.2 (PS\_Ledger\_KK) data and PS\_KK\_Activity\_Log transactions.

#### o Items without a Budgeted Amount

All Actuals will print to the report regardless of the corresponding Budget Account possessing a dollar amount or zero entry.

#### **O** Actuals Posted & Pending

Actuals are from approved and posted transactions.

## Locate Report

- 1. From the Budget & Planning **[Reporting Page](https://finance.untsystem.edu/budget-and-planning/reporting/index.php)**, locate "Transaction Details"
- 2. **Login** to IBM Cognos to run the report.

# Report Setup- Prompt Pages

## Report Setup - Prompt Pages

All initial **Landing Pages** for reports on the Cognos System will appear similar in format. You will have a set of filtering choices based on the source's available data.

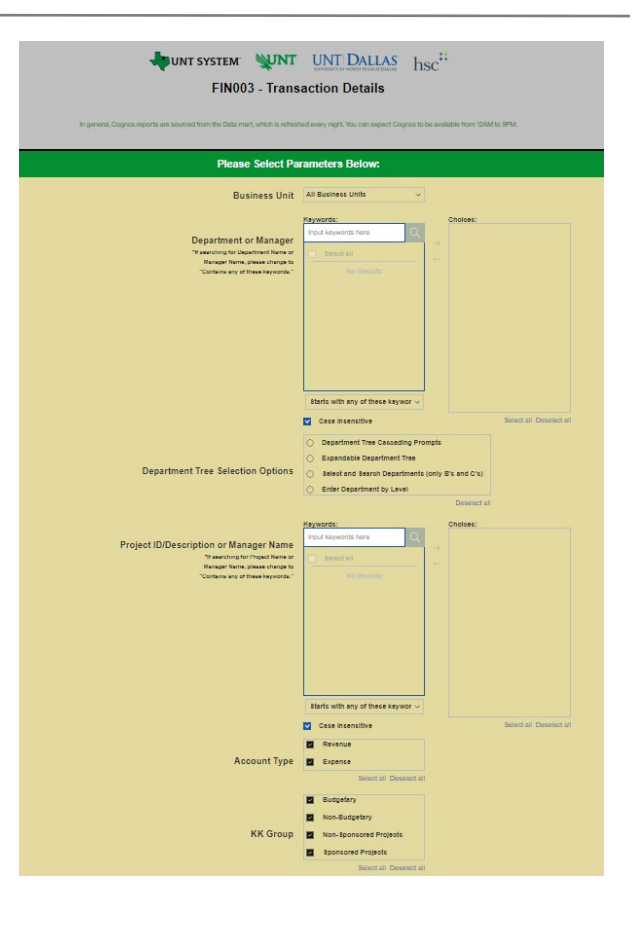

### REPORT FOCUS FILTERS / PAGE 1

1. Select your parameter choices. (Only the Viewing Selection of Zero Values is required).

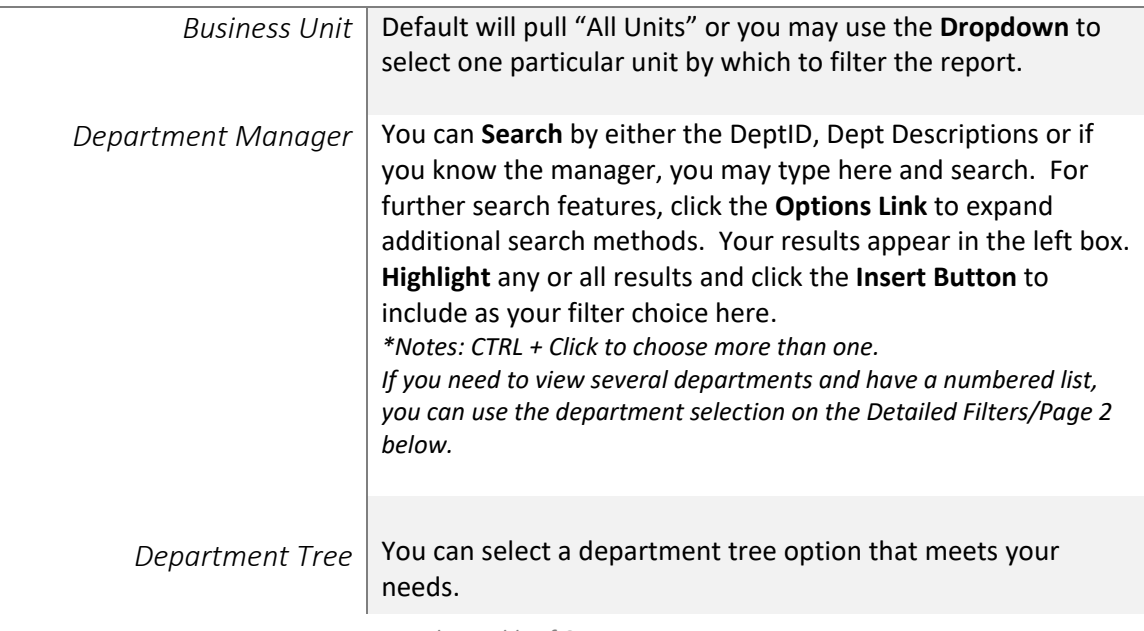

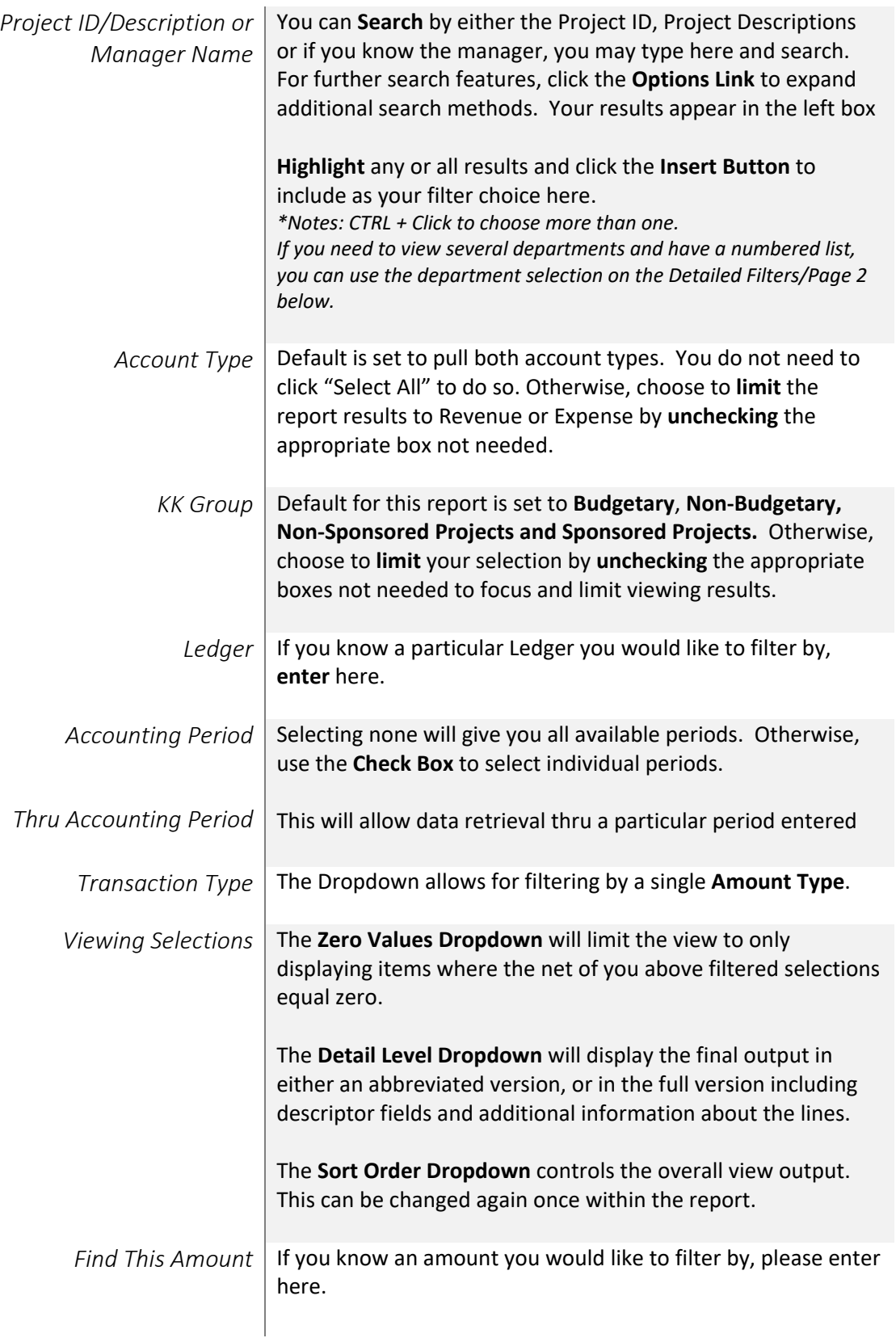

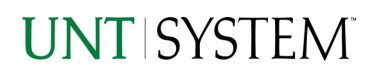

*Budget Period* | The budget year automatically fills with the current operating year and you may override if you prefer by **typing** in the box.

2. If you are satisfied with your choices and do not need to engage Detailed Filters, click the **Finish Button.** Otherwise, to run by other FoaPs elements, click the **Next Button.**

### DETAILED FILTERS – CHARTSTRING INCLUSIONS / PAGE 2

3. Select your parameter choices.

*Remember that prompts filter your data. By entering values into the prompts you narrow the result sets. Start off by casting a wide net by only using one prompt. You can always rerun the report with additional prompt to narrow the results as needed.*

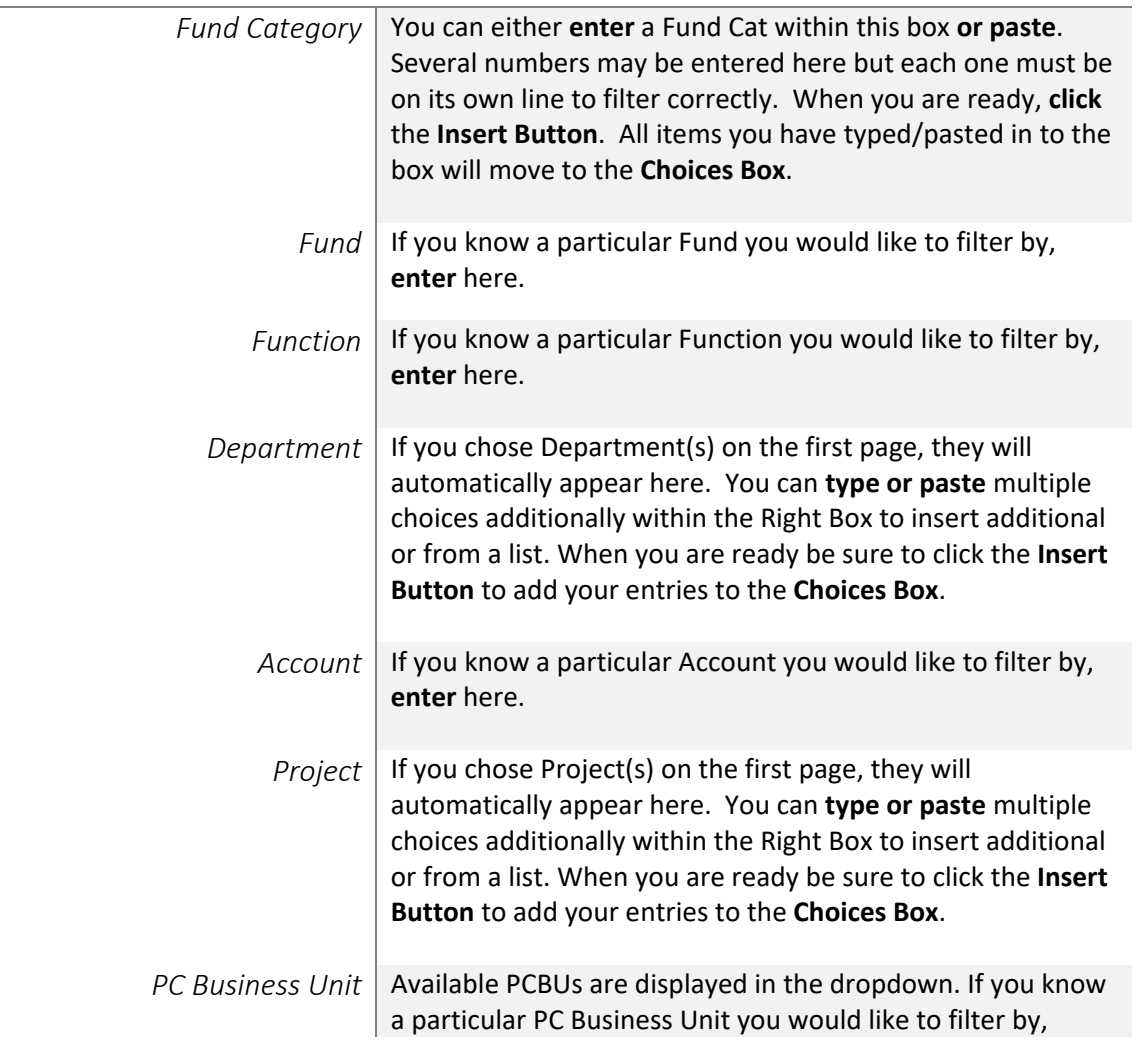

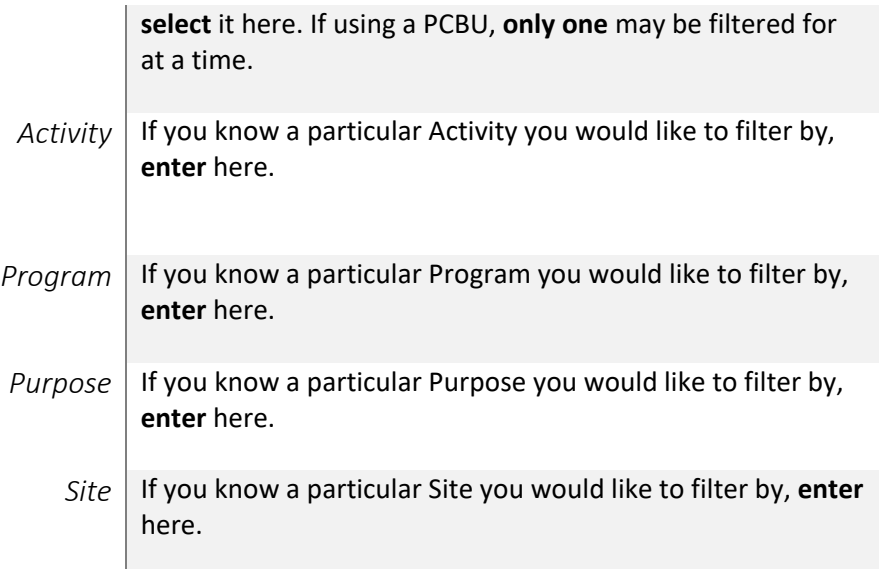

4. If you are satisfied with your choices and do not need to engage FOAPs exclusion Filters, click the **Finish Button**. Otherwise, to run by excluding particular FoaPs elements, click the **Next Button**.

### DETAILED FILTERS – CHARTSTRING EXCLUSIONS / PAGE 3

5. Select your parameter choices.

*Remember that prompts filter your data. By entering values into the prompts you narrow the result sets. Start off by casting a wide net by only using one prompt. You can always rerun the report with additional prompt to narrow the results as needed.*

> *Et al....* The strings listed here mirror the Inclusions descriptions listed for the previous page.

6. When you are satisfied with your choices, **click** the **Finish Button** to run the report. *\*If you need to make changes or want to check your filters, you can click the Back Button at any time to review and click the Finish Button from any point without having to re-enter your information.*

## Detailed Filters – Additional Transaction Specific Filters / Page 4

*7.* Select your parameter choices.

*Remember that prompts filter your data. By entering values into the prompts you narrow the result sets. Start off by casting a wide net by only using one prompt. You can always rerun the report with additional prompt to narrow the results as needed*

> *Wildcard Prompts* The following prompts will return items "like" the text entered here. (Requisition/Purchase

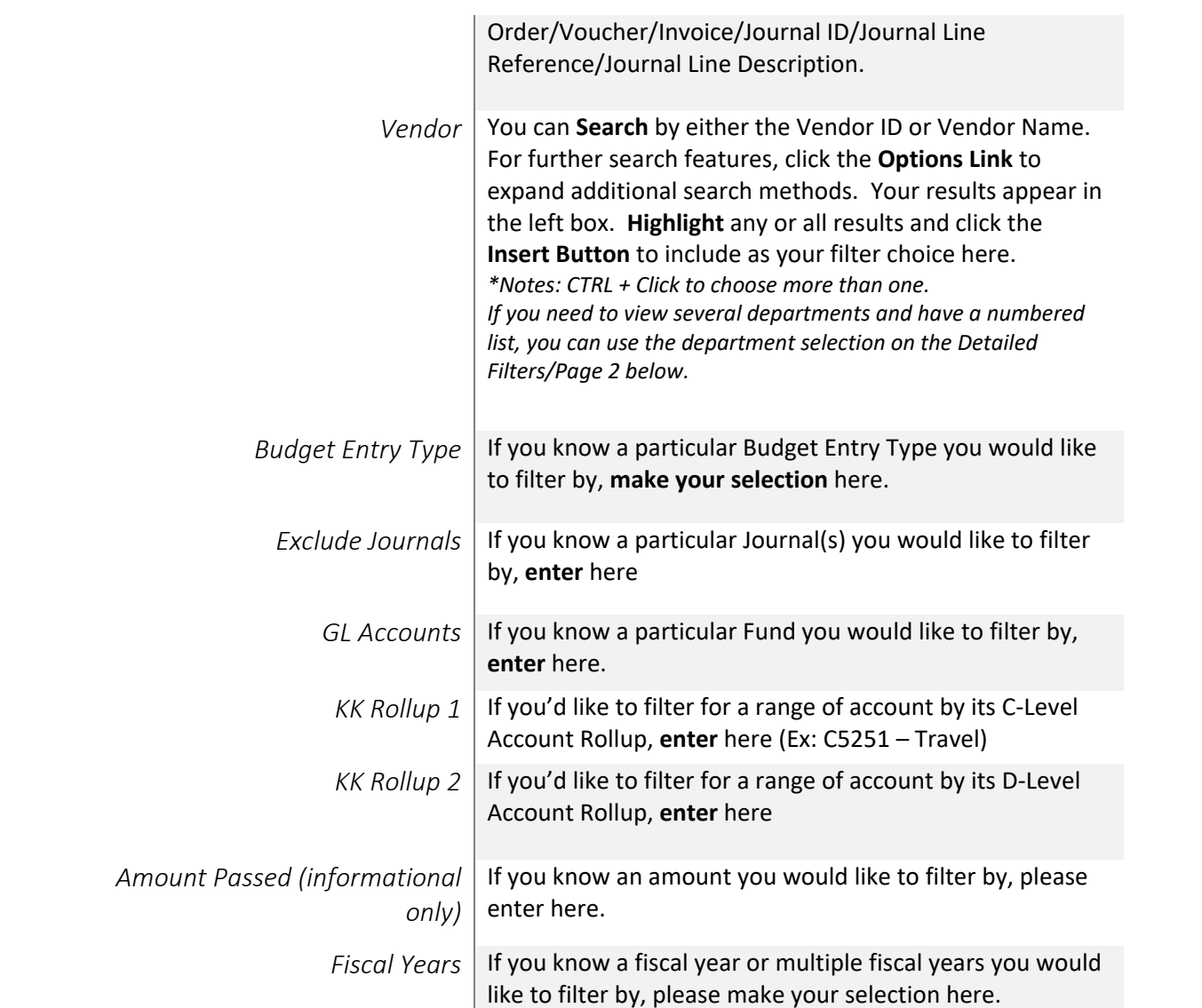

# Report Results

## Report Results

### REPORT FEATURES

- 1. Results are grouped only by **Business Unit**.
- 2. Views:

In the **Detailed View** the Transaction Details will list out with the corresponding Chartstring Descriptions and Employee Email where applicable.

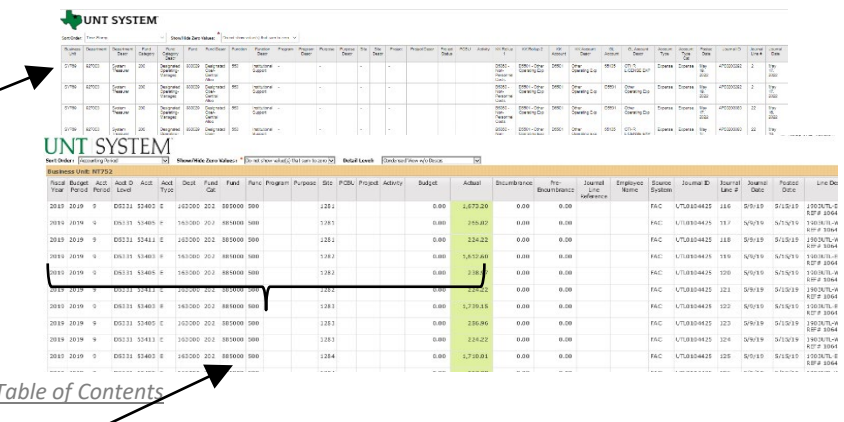

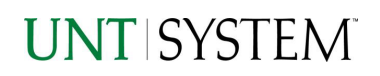

The **Condensed View** drops the extra fields for a focused view of strings and pertinent information associated with the string.

3. The Viewing Dropdowns at the top will automatically repopulate the report.

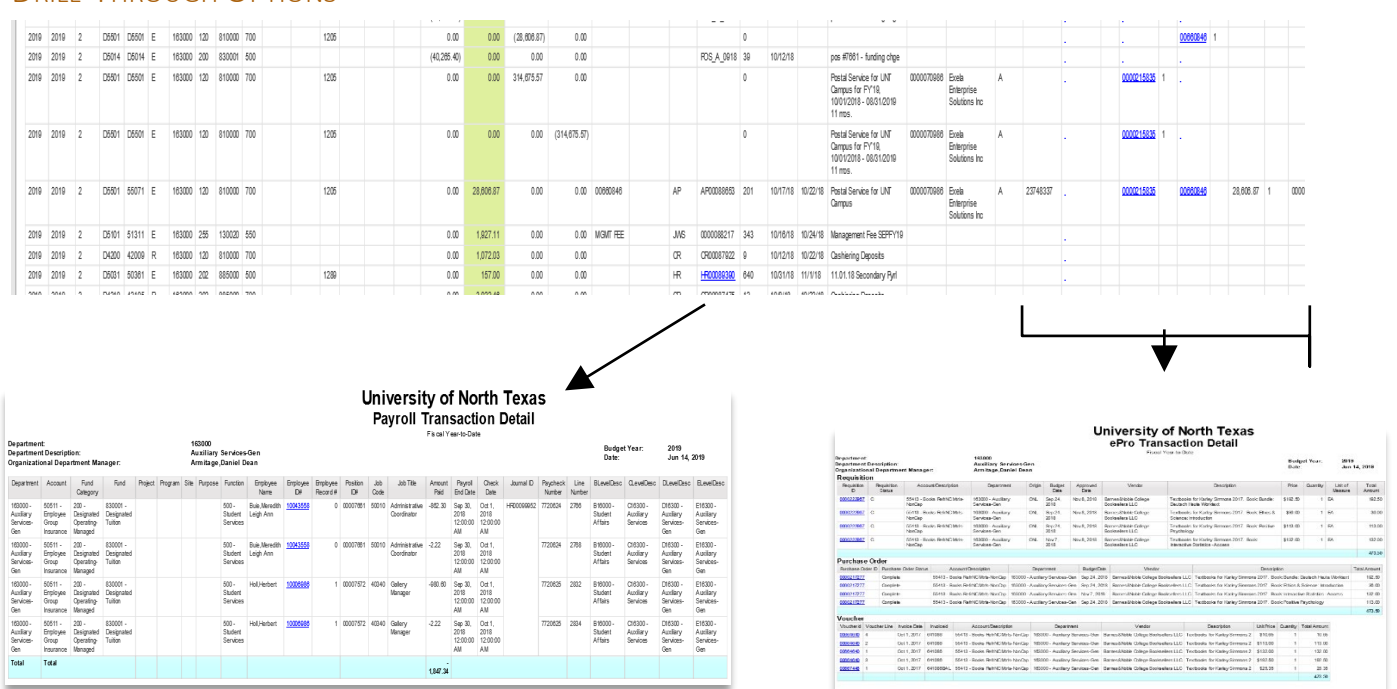

#### DRILL-THROUGH OPTIONS

- 4. **Clicking** on Journal IDs that are underlined will drill directly through to the "Payroll Transaction Detail".
	- a. *\*note 1: This is drilling to a report that resides on the old Blackboard Data System.*
	- b. *\*note 2: From the Payroll Transaction Detail report, there are further drill downs by the Employee ID.*
- 5. **Clicking** on any of the underlined IDs within the Requisition / Purchase Order / Voucher will drill to the "ePro Transaction Detail" to view the detailed transactional line(s) that makes up the chosen amount.

# Cognos Report Functionalities

#### LAYOUT OVERVIEW

6. Report results are typically displayed in an interactive HTML on screen style.

 Based on your selections, if any, the report will only display results that match your initial filtering choices.

7. Reports on screen may combine the Level Number result with the Description for that level in one single column. *(Report results exported to XLS will break these out, see th[e Export XLS directions](#page-8-0) below.)* 

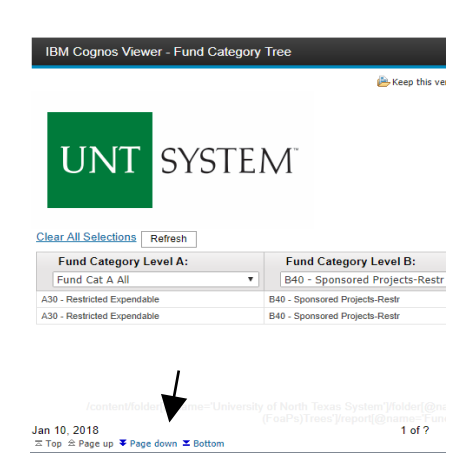

- 8. If there is an error in your request or no results can be produced, you get a return message showing the parameters you chose that produced these results. *(See the [Error Results](#page-8-1)  [section](#page-8-1) below for more information or to troubleshoot.)*
- *9.* Use the **"Page Down" Link** at the bottom left to see additional pages (if any).
- *10.* Use the **"Bottom" Link** to skip to the last page of **Applied Parameters** where you can review what your filtering choices were on the initial **Prompt Page** selections. Use the **"Top" Link** then to return to your first page.

#### IN REPORT FILTERING & CONTROLS

• You can clear any originally selected **Filters** by returning to the Prompt Pages from within the Report you are currently viewing (without starting over). To do so, **click** on the "**Run as"** button on the upper left hand of the toolbar of your screen.

# Exporting Your Report Results

## Exporting Your Report Results

In the upper left hand or right hand of the toolbar on your screen, you will see options to run report and view your results

### EMAIL REPORT DIRECTLY

Click the **"Share"** symbol dropdown (next to the bell) on the upper right hand of the toolbar on your screen to select **"Email".** Fill in the desired email address, any additional information, and your onscreen results will be emailed from within the Cognos program.

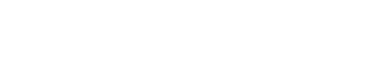

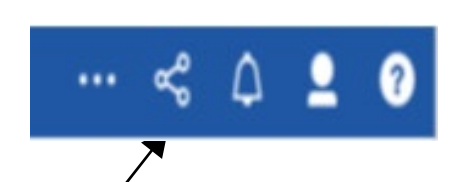

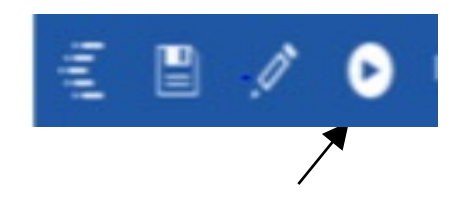

 $\overline{\sim}$  Top  $\hat{\approx}$  Page up  $\overline{\bullet}$  Page down  $\overline{\bullet}$  Bottom

#### RUN REPORT AND DOWN LOAD OPTIONS

Click the "Run as" button (white circle) on the upper left hand of the toolbar on your screen to see selections for running or exporting your results:

- HTML
- PDF
- Excel
- Excel Data
- CSV
- XML
- <span id="page-8-0"></span>• Reset prompts and run

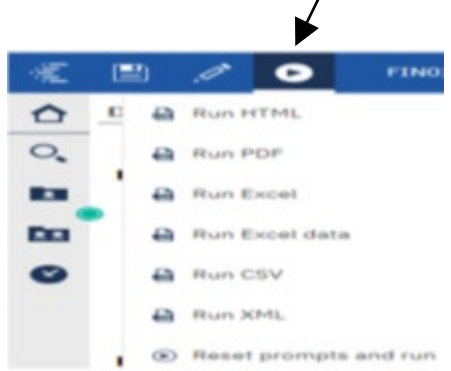

# Error Results

## <span id="page-8-1"></span>Run Report Error

An example of the standard results message when Cognos cannot determine a match for your requested filters is:

*No data available for the parameters chosen, please review the parameters below: Fund Cat: 876*

The selection you have made on the prompt page is listed automatically below the "No Data" message. Again, to re-run the report with a different selection, click the **"Run as"** button on the upper left hand of the toolbar on your screen.

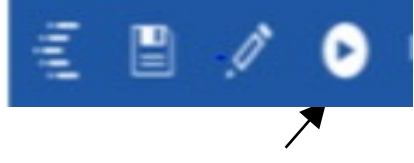

## Drill-Through Message or Error

The message below will be displayed when a zero amount without supporting details is clicked on during a drill through. The same message will be displayed when a drill through has error. If that happens, the statement below, "The amount you clicked was," will match the amount clicked on the report.

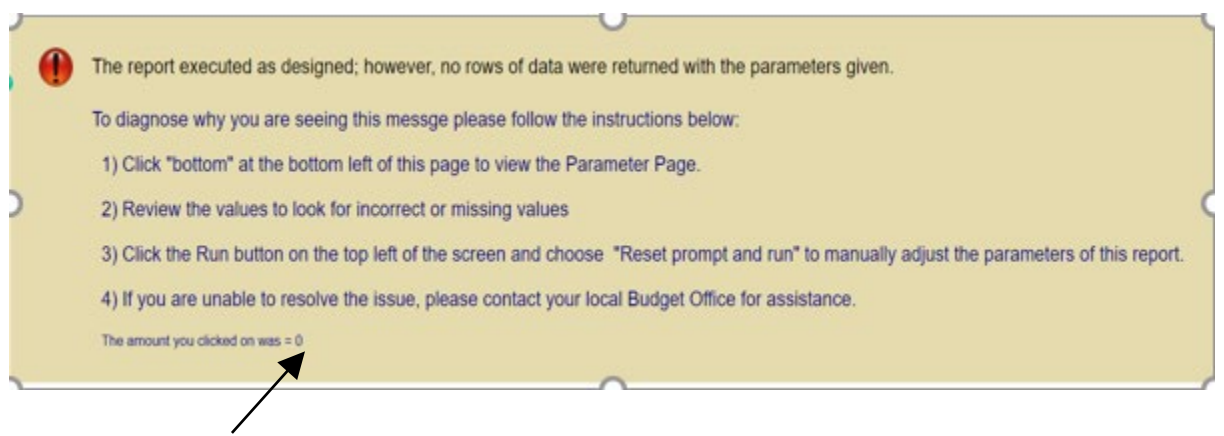